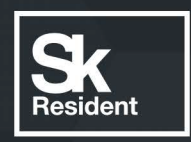

bre

PBC<br>OFHEONACHO

# PROGRAMLAB

Q

### РУКОВОДСТВО **ПОЛЬЗОВАТЕЛЯ**

ВИРТУАЛЬНЫЙ УЧЕБНЫЙ КОМПЛЕКС «ХРАНЕНИЕ НЕФТИ И ГАЗА»

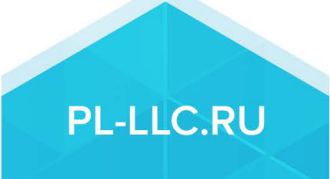

#### **ОГЛАВЛЕНИЕ**

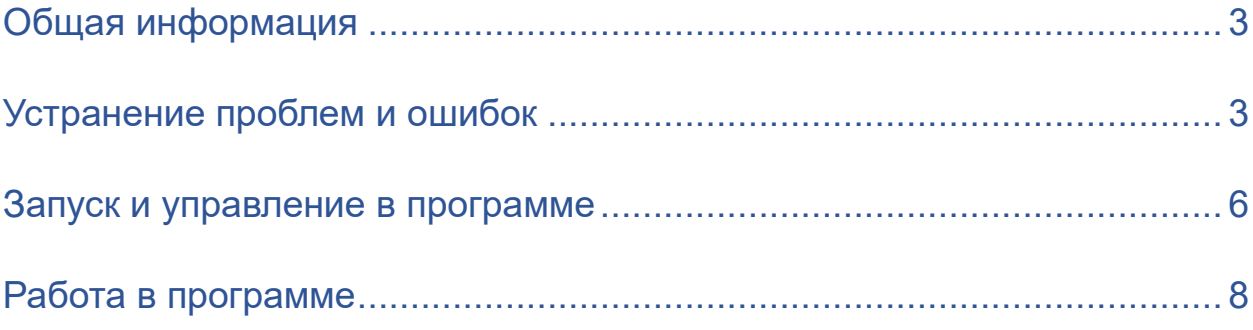

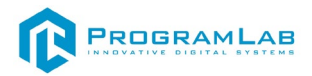

#### **Общая информация**

<span id="page-2-0"></span>Виртуальный учебный комплекс, в котором реализованы трехмерные модели, являющиеся аналогами реального оборудования резервуарных парков хранения нефти и газа.

Позволяет наглядно отображать принцип работы деталей и узлов. Позволяет изучать различные типы и принципы работы оборудования. Позволяет проводить и оценивать лабораторные работы.

#### **Устранение проблем и ошибок**

<span id="page-2-1"></span>При возникновении ошибок в работе с программным обеспечением свяжитесь со специалистом поддержки «Програмлаб». Для этого опишите вашу проблему в письме на почту [support@pl-](mailto:support@pl-llc.ru)llc.ru либо позвоните по телефону 8 800 550 89 72.

Для того чтобы специалист смог подключиться к вашему ПК и устранить проблемы вам необходимо запустить ПО для дистанционного управления ПК Anydesk и сообщить данные для доступа.

Anydesk – приложение для удаленного администрирования.

Приложение Anydesk можно найти на USB-носителе с дистрибутивом. Вставьте USB-носитель в ПК и запустите файл с названием Anydesk.exe и перейдите к пункту «Краткая инструкция по запуску и предоставлению доступа».

Если приложения нет на USB-носителе вы можете скачать его по ссылке с официального сайта разработчика: [https://anydesk.com/ru/downloads.](https://anydesk.com/ru/downloads)

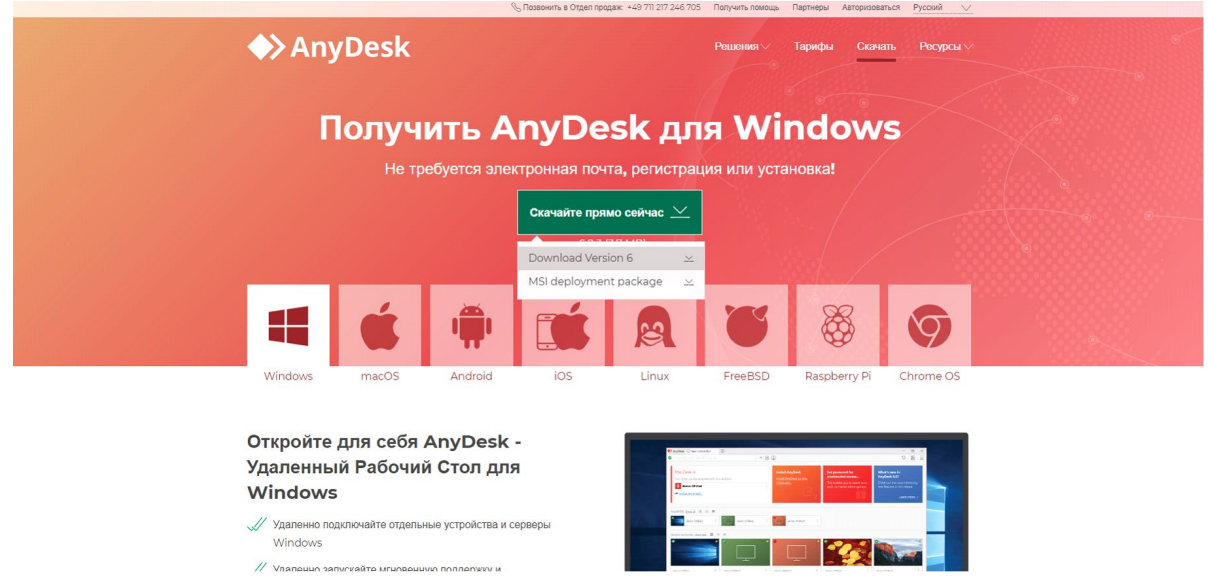

*Загрузка приложения Anydesk с сайта разработчика*

Инструкции по использованию программы есть на сайте разработчика (на английском языке):<https://anydesk.com/ru/installation>

Для того чтобы устранить проблему нет необходимости производить полную установку программы, достаточно выполнить действия, описанные в инструкции ниже:

#### **Краткая инструкция по запуску и предоставлению доступа**

После того как приложение скачано нужно запустить его. Необходимый файл называется **AnyDesk.exe** и лежит папке «**Загрузки**».

Приложение откроется в портативном режиме (в этом режиме приложение имеет ограниченный, но достаточный для наших задач функционал)

При первом запуске может возникнуть окно с требованием предоставить разрешение. Необходимо нажать на кнопку **Разрешить доступ.**

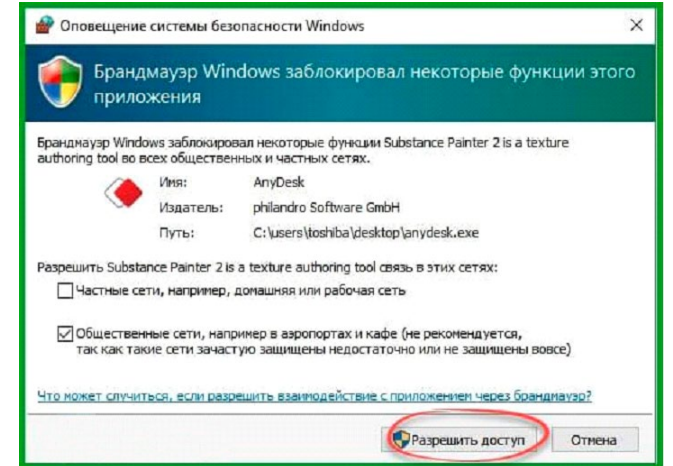

*Окно для предоставления доступа приложению*

Для того, чтобы к вашему компьютеру мог подключиться другой пользователь, необходимо ему передать специальный адрес, который называется «Это рабочее место». Сообщите этот адрес специалисту.

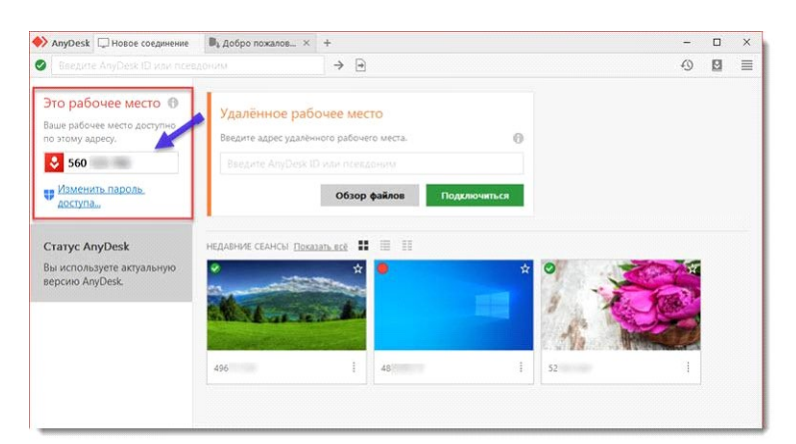

*Окно Anydesk с адресом*

После того как специалист введет переданный вами адрес вам нужно будет подтвердить разрешение на доступ к вашему ПК. Откроется табличка с

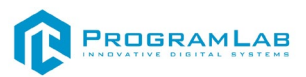

вопросом «Принять» или «Отклонить» удаленное соединение. Нажмите «Принять».

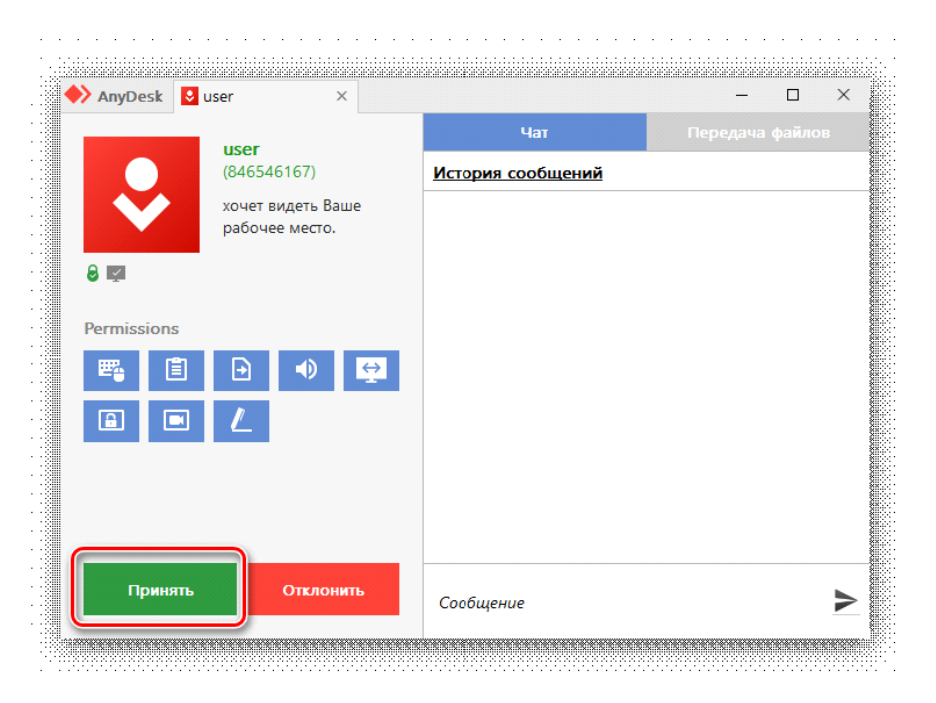

#### *Окно Anydesk Принять/Отклонить*

На этом настройка удаленного соединения завершена: специалист получил доступ к вашему ПК. В случае необходимости продолжайте следовать инструкциям специалиста.

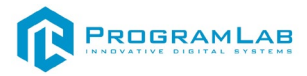

#### **Запуск и управление в программе**

<span id="page-5-0"></span>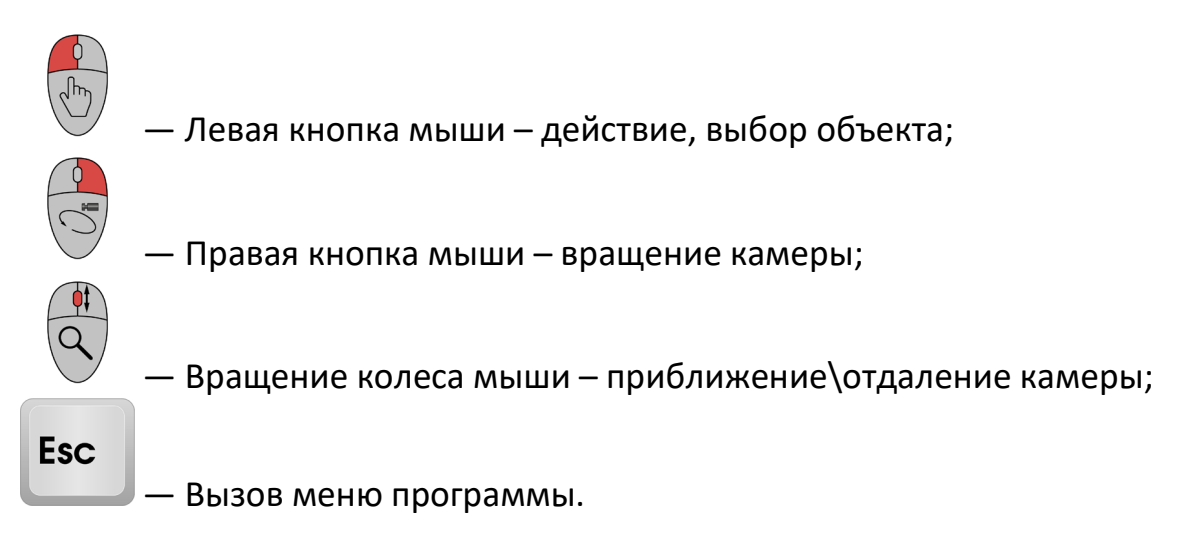

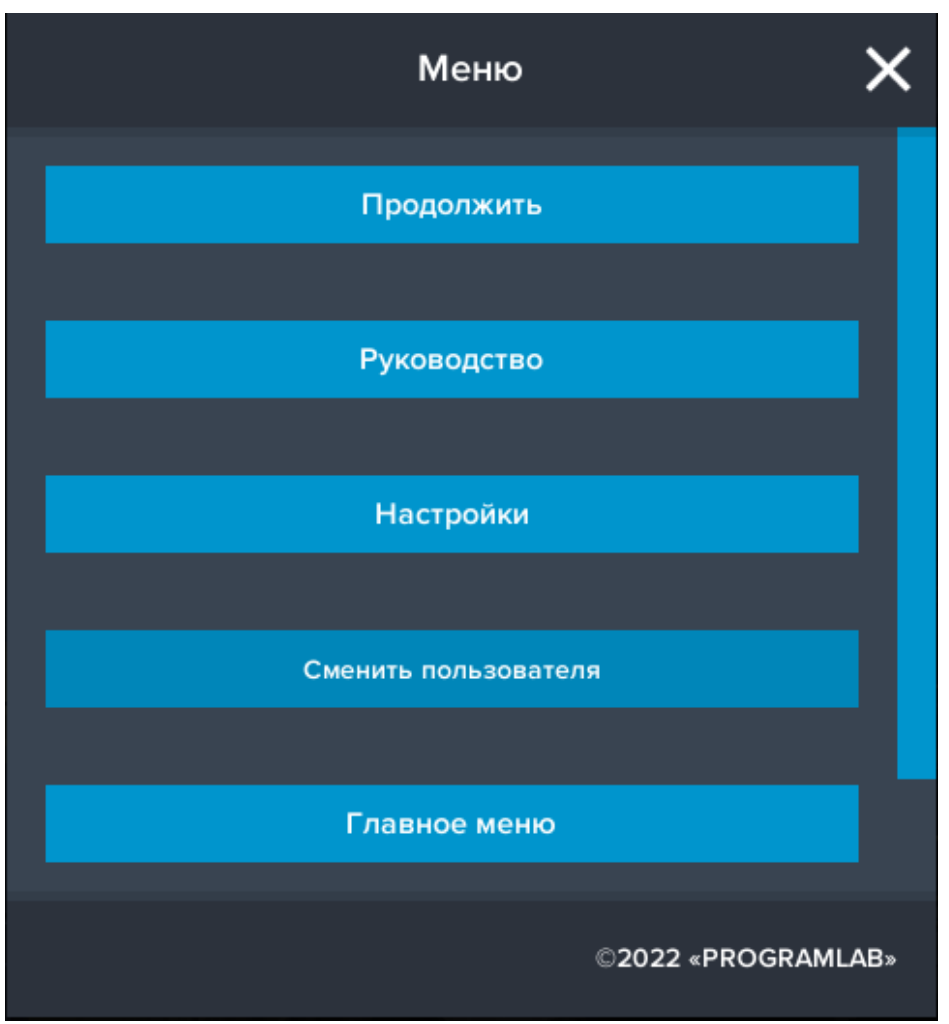

Кнопка **«Продолжить»** – вернуться в программу;

Кнопка **«Руководство»** – вызвать руководство пользователя;

Кнопка **«Настройки»** – настройки параметров графики;

Кнопка **«Сменить пользователя»** – вернуться к выбору пользователя и сервера;

Кнопка **«Главное меню»** – выход в главное меню;

Кнопка **«Выход»** – выход из программы.

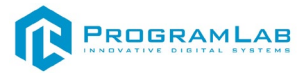

Для запуска программы нажмите **«Запустить»**.

В случае, если предусмотрена защита посредством USB-ключа, то перед запуском нажмите **«Запросить сессию по USB-ключу»** для активации доступа к программе.

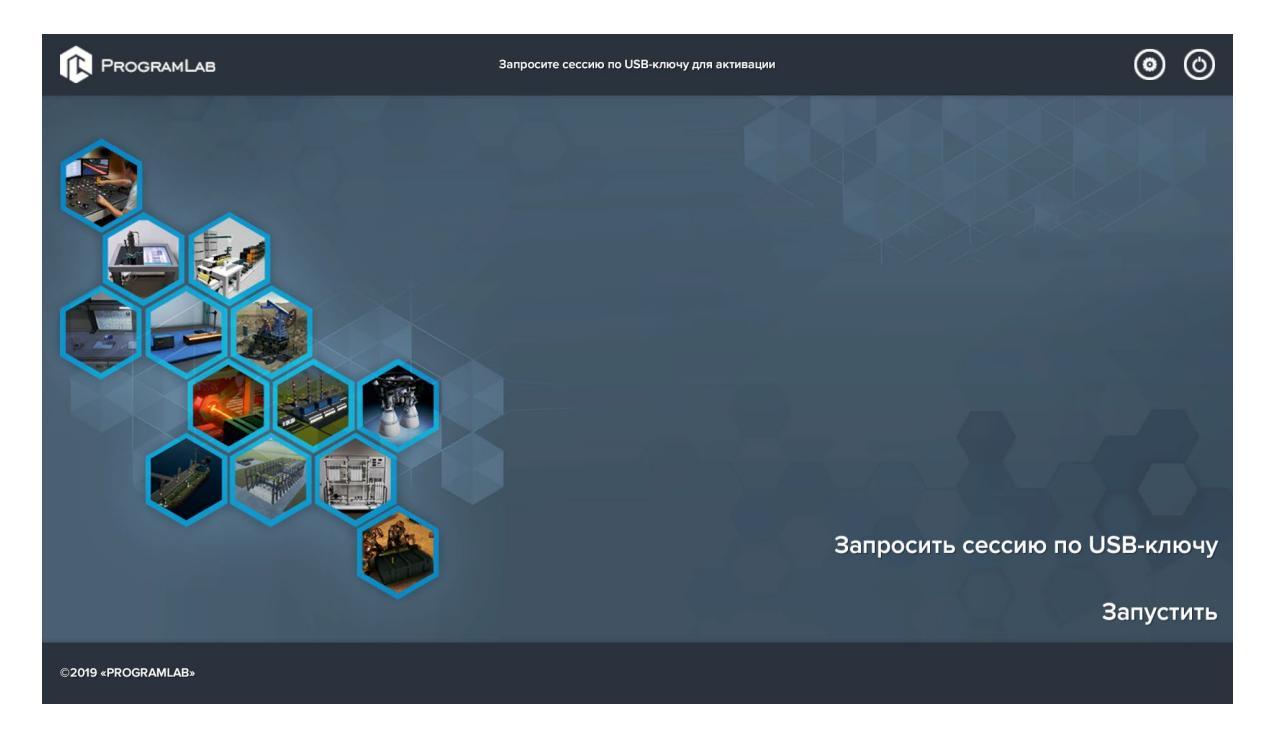

Для изменения настроек графики нажмите кнопку .

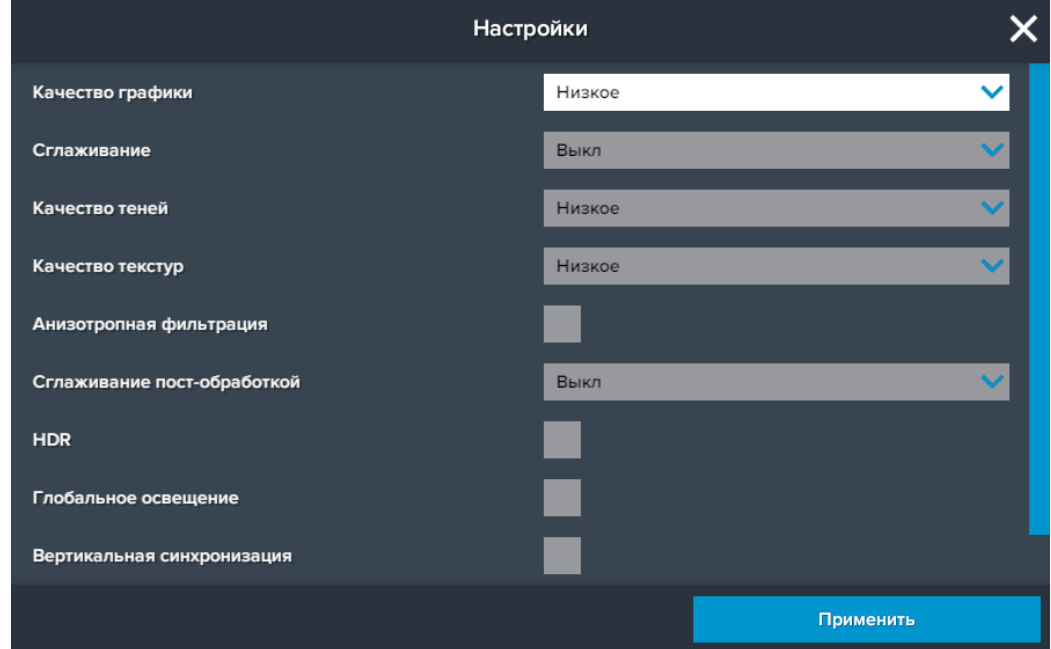

Нажмите **«Применить»** для закрытия окна.

Для выхода из программы нажмите  $\mathbf \Omega$ 

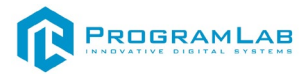

#### <span id="page-7-0"></span>**Работа в программе**

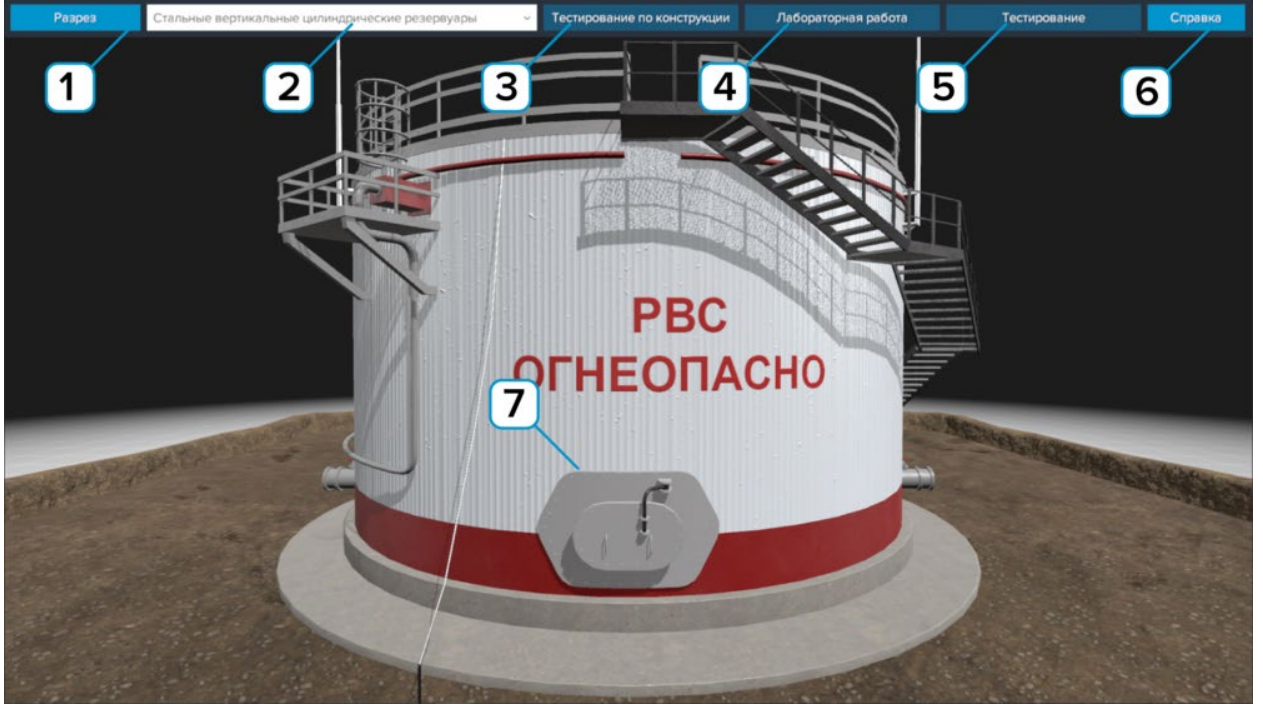

#### Ниже представлен главный экран программы

*Интерфейс программы*

– Нажмите чтобы включить/отключить демонстрацию разреза модели.

 $\mathbf{2}$  – Нажмите чтобы выбрать изображаемую модель. Вы можете выбрать различные модели резервуаров.

- $\mathbf{3}$ – Нажмите чтобы начать тестирование на знание конструкции.
- 4 – Нажмите чтобы начать лабораторную работу.
- 5 – Нажмите чтобы начать тестирование.
- $6$ – Нажмите чтобы открыть справочный материал.

Изучаемая модель. При наведении на элемент активируется всплывающая подсказка с названием и описанием элемента (тултип)

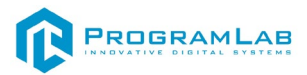

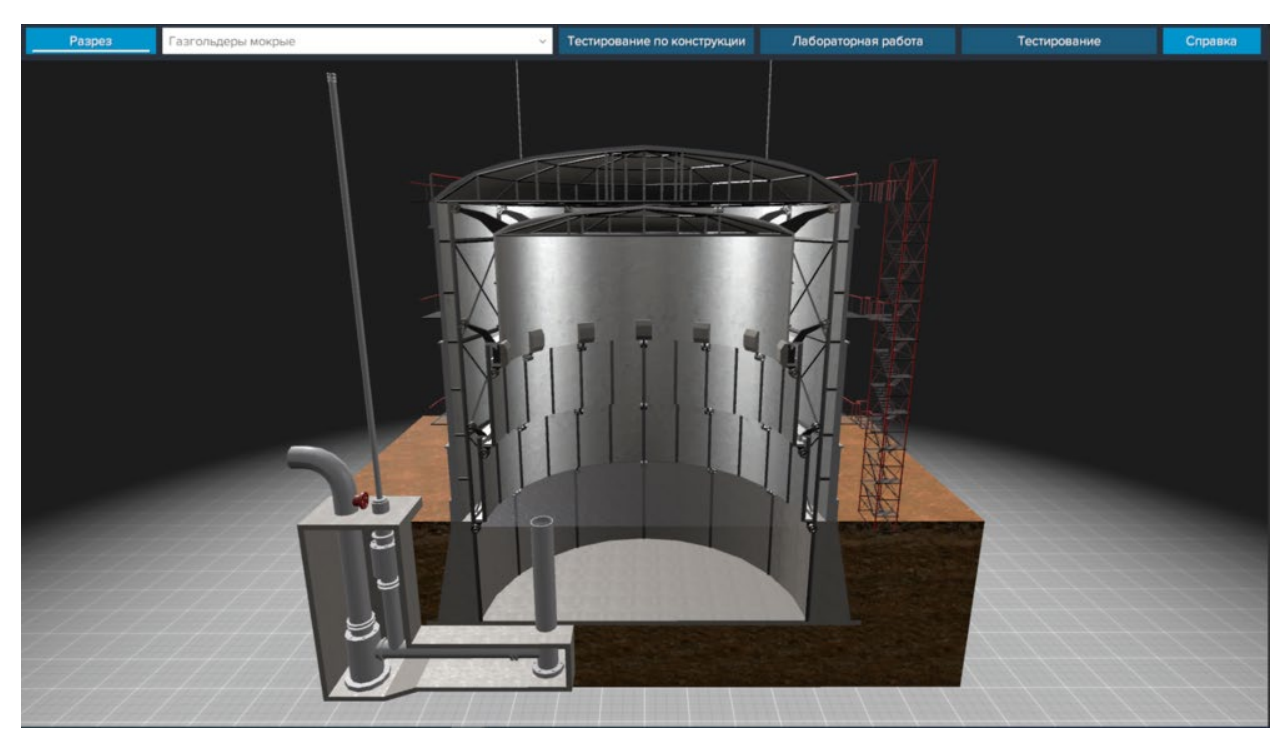

*Модель резервуара с разрезом*

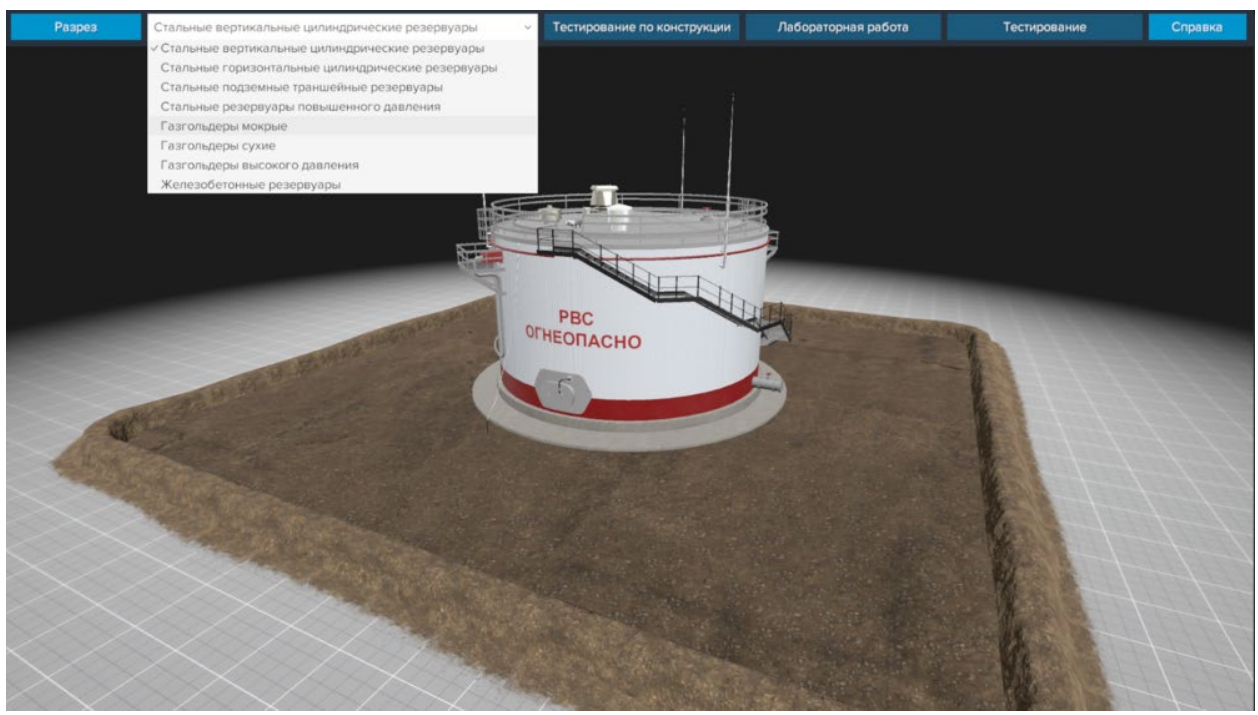

*Выбор изображаемой модели*

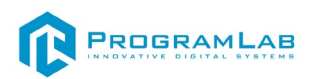

Тестирование по конструкции Лабораторная работ Тестирова Cripal  $\overline{1}$ 

Тестирование по конструкции запускается по выбранному в данный момент резервуару.

*Тестирование по конструкции*

- Нажмите по нужному элементу на резервуаре чтобы выбрать его.
- 2 – В нижней части экрана отображается задание.

 $\boxed{2}$ 

з – Нажмите чтобы подтвердить и перейти к следующему заданию.

По окончании теста результат выводится на экран.

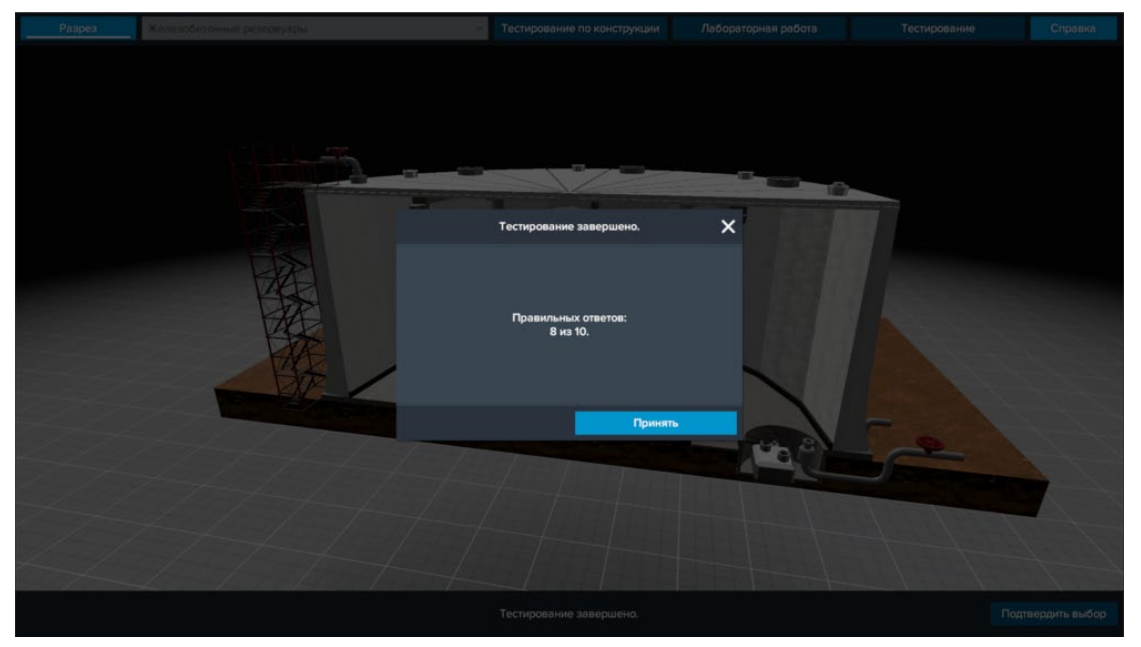

*Результат тестирования по конструкции*

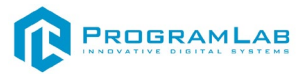

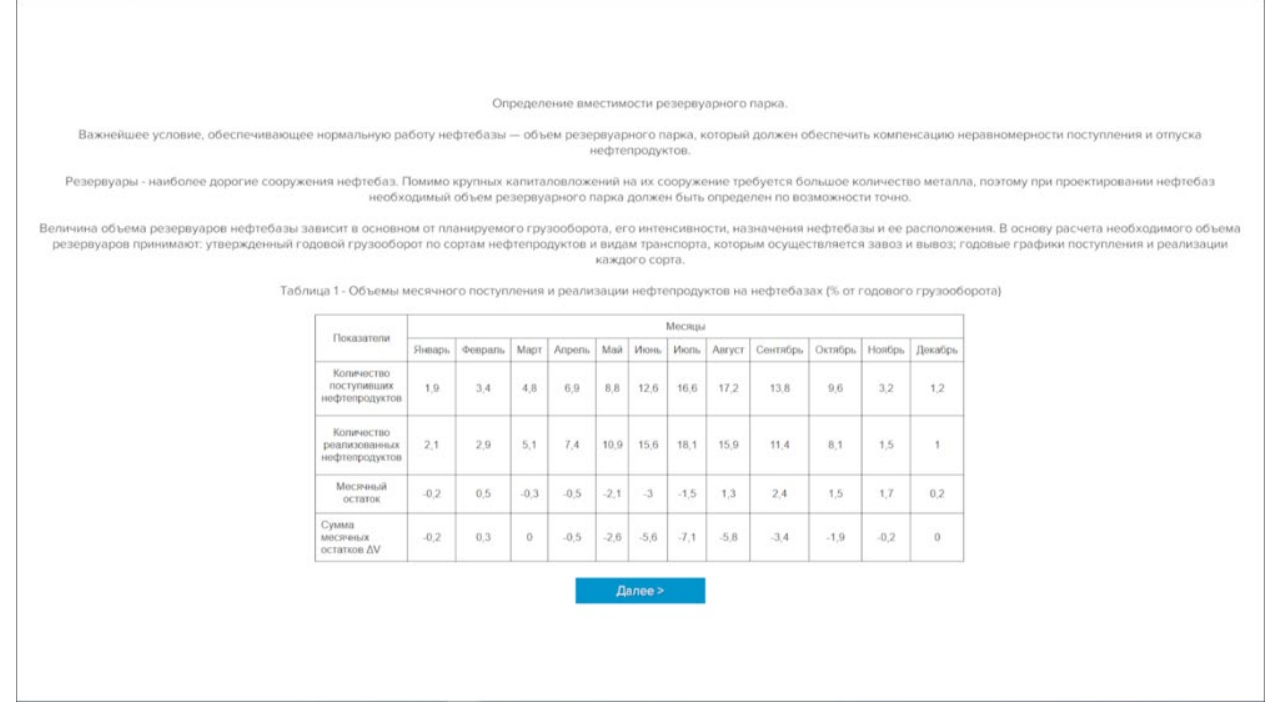

*Лабораторная работа*

В режиме **Тестирование** вам нужно отвечать на вопросы выбирая один правильный ответ. По окончании теста результат выводится на экран.

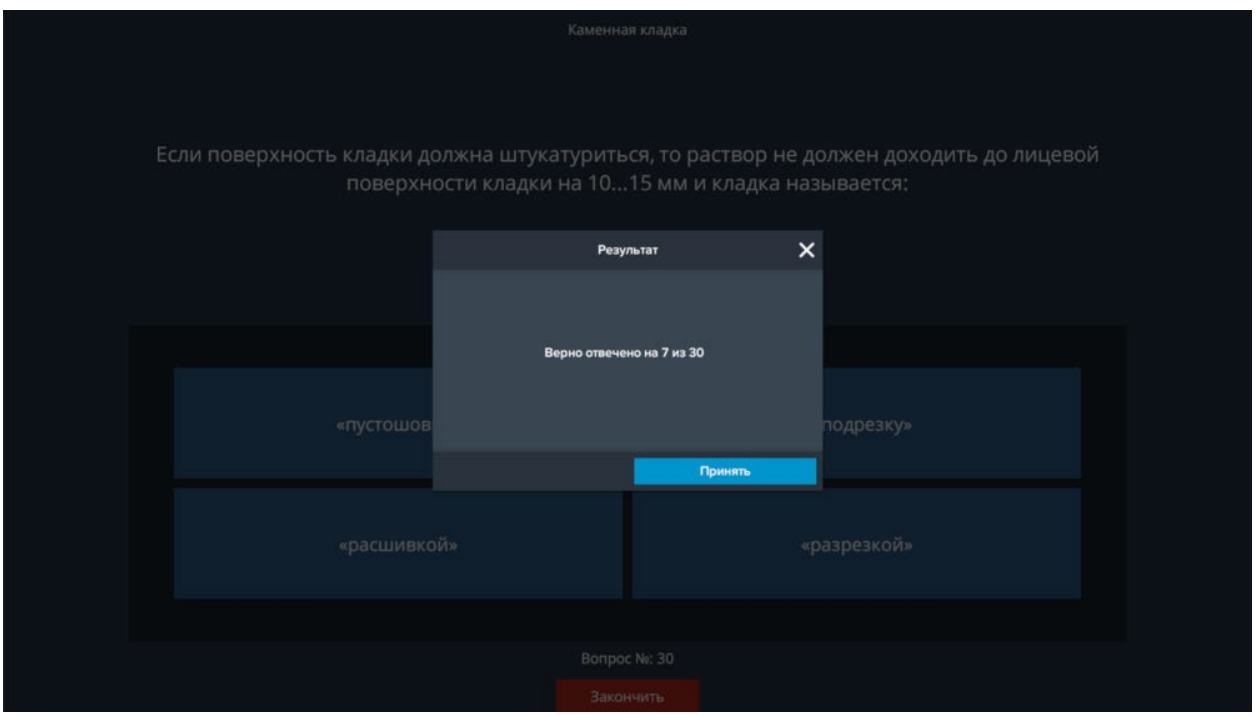

*Тестирование*

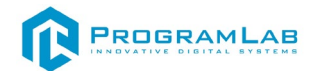

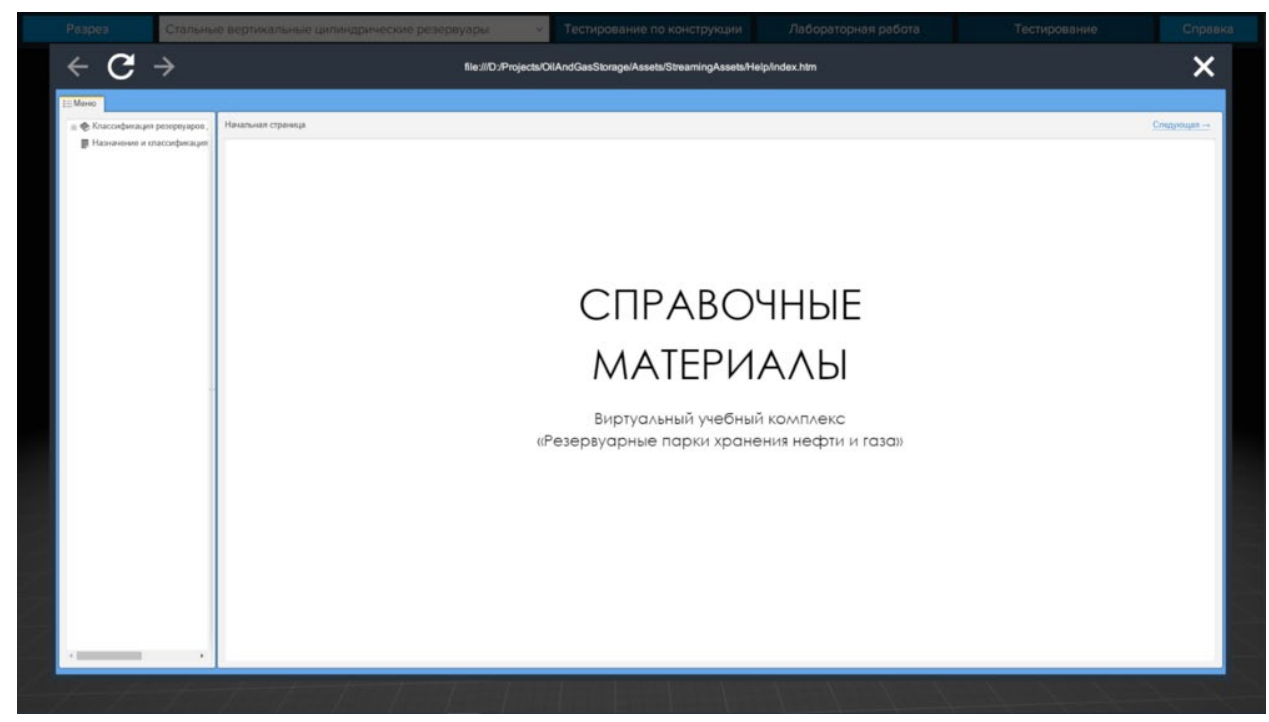

#### *Справка*

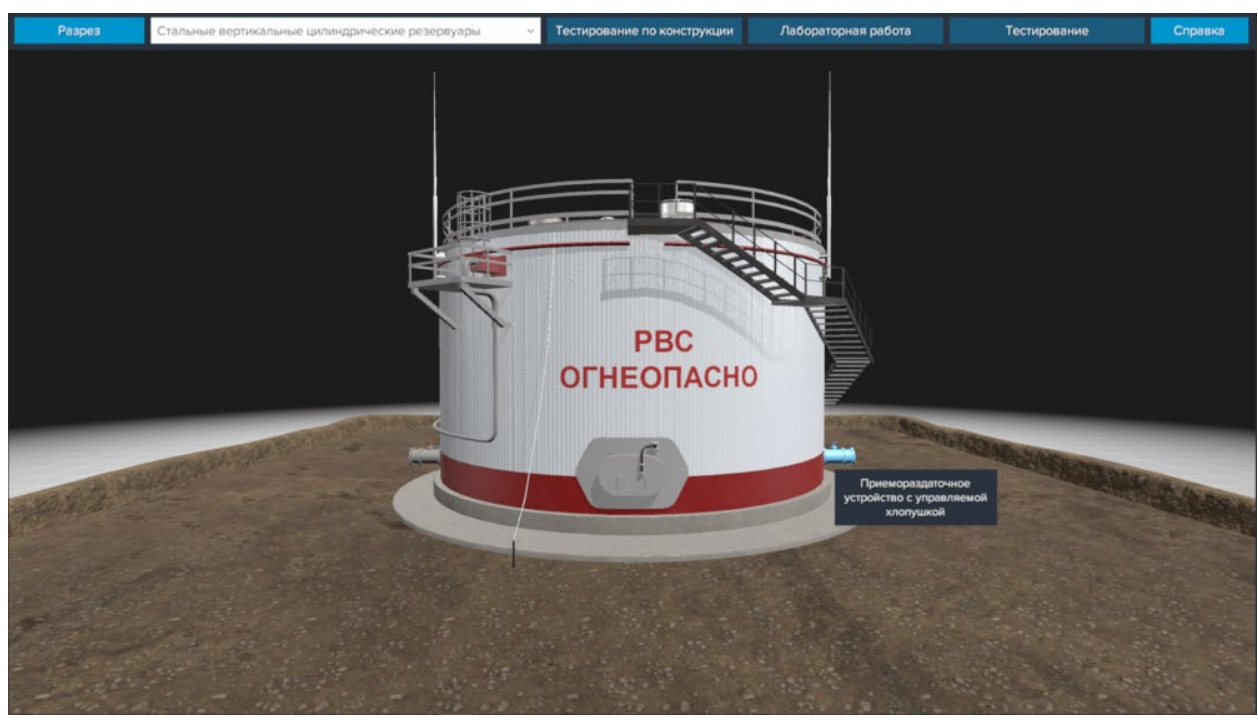

*Тултип*

## R PROGRAMLAB

121205, г. Москва, Территория Сколково инновационного центра, Большой бульвар, дом 42, строение 1, помещение 13, этаж 2 Тел. 8-800-550-89-72 E-mail: info@pl-llc.ru

#### **PL-LLC.RU**